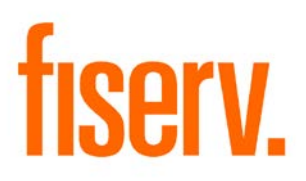

# **Address Change Inquiry**

**AddressChangeInquiry.Menu 7409df16-c80a-49de-978d-399606e5bde5**

### Address Change Inquiry **Fiserval** Address Change Inquiry

© 2012 - 2016 Fiserv, Inc. or its affiliates. All rights reserved. This work is confidential and its use is strictly limited. Use is permitted only in accordance with the terms of the agreement under which it was furnished. Any other use, duplication, or dissemination without the prior written consent of Fiserv, Inc. or its affiliates is strictly prohibited. The information contained herein is subject to change without notice. Except as specified by the agreement under which the materials are furnished, Fiserv, Inc. and its affiliates do not accept any liabilities with respect to the information contained herein and is not responsible for any direct, indirect, special, consequential or exemplary damages resulting from the use of this information. No warranties, either express or implied, are granted or extended by this document.

#### [http://www.fiserv.com](http://www.fiserv.com/)

Fiserv is a registered trademark of Fiserv, Inc.

Other brands and their products are trademarks or registered trademarks of their respective holders and should be noted as such.

# **Overview:**

This DNAapp allows users to verify if the mailing address of a person or organization was changed in the system within a certain time period. Because of regulations (Red Flag Rule), certain financial institution services such as issuing a new debit card, cannot be offered when an address change has occurred within a set number of days.

# **Key Benefits:**

• Easily query member address history.

# **Processing:**

The app can be accessed through the More menu in the Relationship Profile screen, the Agreements' Access Services screen and the Quick Issue screen on the Person / Member Maintenance. After the user selects the Address Change Inquiry menu item, the application checks activity tables for any changes in the mailing address, phone number or email address (based on the calculation variable ColumnsIncluded) on the selected person or organization. Then a list of those activities within the selected time period will be displayed in the Results section.

The user can choose to change the Thru Date or leave as is (default is today's date). The user can also change the From Date (default is based on the calculation variable NbrDaysHist and Thru Date). For example, if the NbrDaysHist is 30, that means 30 days prior to Thru Date is used for the "From Date". The Query button is disabled until both the From Date and Thru Date are populated. The **Query** button displays a list of address, phone, or email change activities in the Results section. The **Clear** button will Clear the Results, set Thru Date to today's date, and set From Date to number of days (based on the calculation variable NbrDaysHist) prior to Thru Date.

The Thru Date must be greater than or equal to the From Date or else a message will be displayed as "The Thru Date must be greater than or equal to the From Date." If the calculation variable ColumnsIncluded is blank, a message will be displayed as "The calculation variable ColumnsIncluded is not set or has empty value." If coming from the Agreements screen and the user click on the Address Change Inquiry without selecting a person or organization, a message will be displayed as "Please select a person or organization first." If there is no data to display, a message will be showed as "No Information Found."

### **Authorization:**

To grant a user access to this application, the authorization item Activity Inquiry (AVIN) needs to be assigned to an authorization group, such as tellers (TELL), to which the user has at least View and Inquiry access privileges.

The following table lists the AuthItem that is used in the application:

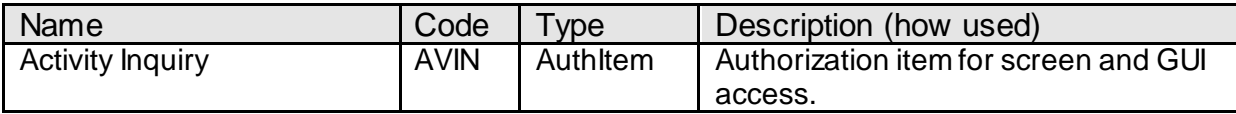

### **Parameters:**

N/A*.*

## **Variables:**

In order to create these variables in the DNA database, the "ConfigSetup.sql" script must run by the administrator prior to the first run of the application. Only the value of the variables 9R6C to 9R6E can be customized by the financial institution.

### Calculation Categories:

A calculation category is required to associate the variables to the application. The following calculation category is used for that purpose.

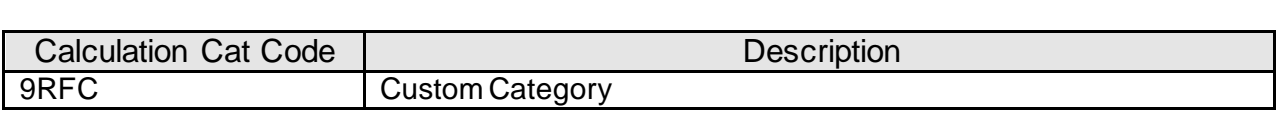

### Calculation Types:

A calculation type is required to associate the variables to the application. The following calculation type is used for that purpose.

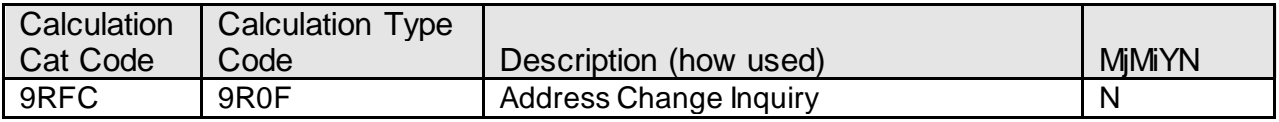

### Calculation Variables:

The following calculation variables are required for the application. They are populated within the '9R0F' calculation type.

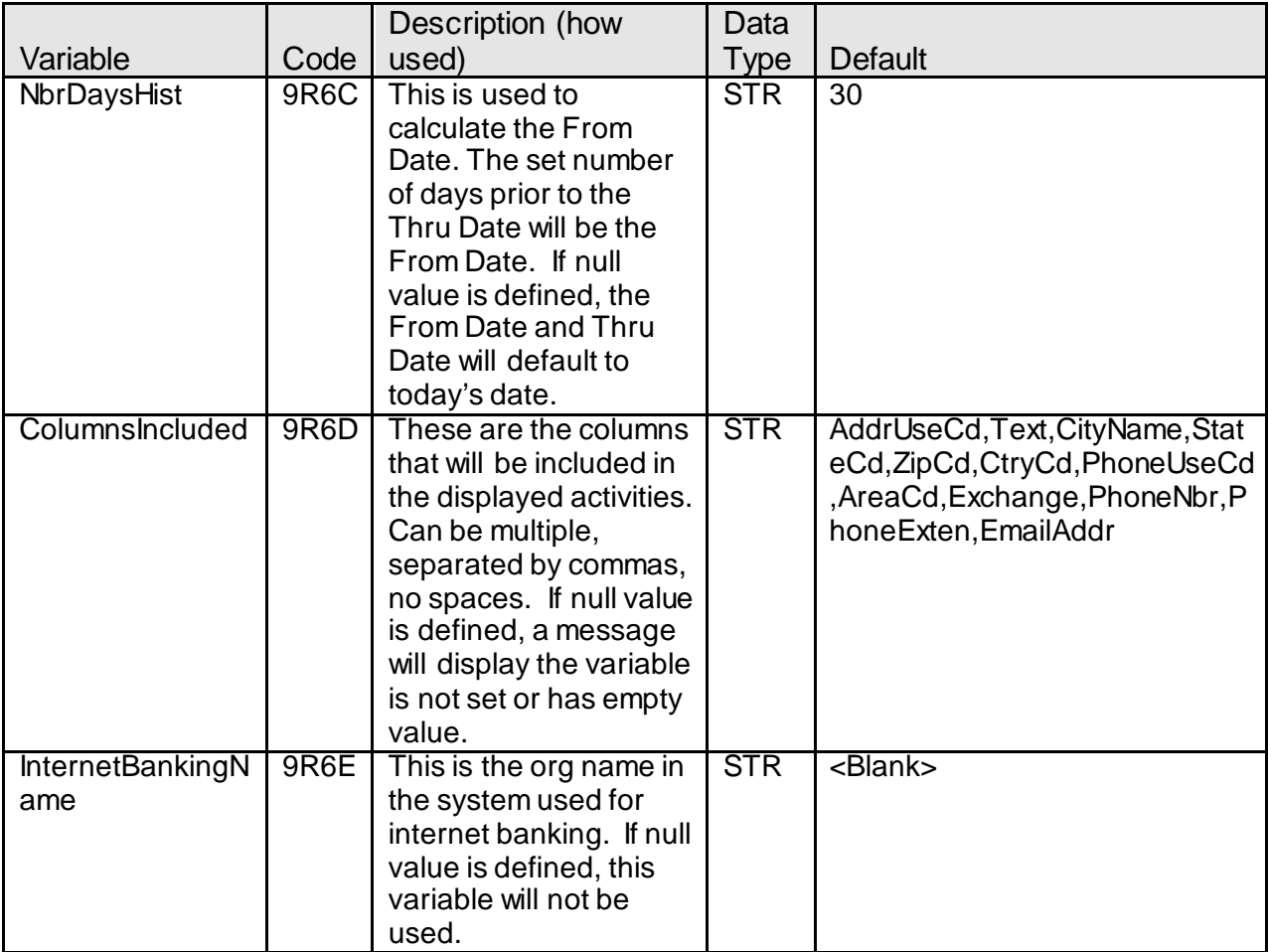

# **Scheduling and re-run information (for batch applications):**

N/A

### **Notices:**

N/A

### **Report (s):** N/A

### **File Layout(s):** N/A

#### **Screens:**

See "Screen Appearance" section.

### **Navigation:**

Services > Relationships (Module) > Quick Inquiries > Relationship Profile > More (menu) > Address Change Inquiry

Services > Relationships (Module) > Agreements > Access Services > Address Change Inquiry

Services > Relationships (Module) > Maintenance > Person / Member > Services > Quick Issue > Address Change Inquiry

### **Screen Appearance**

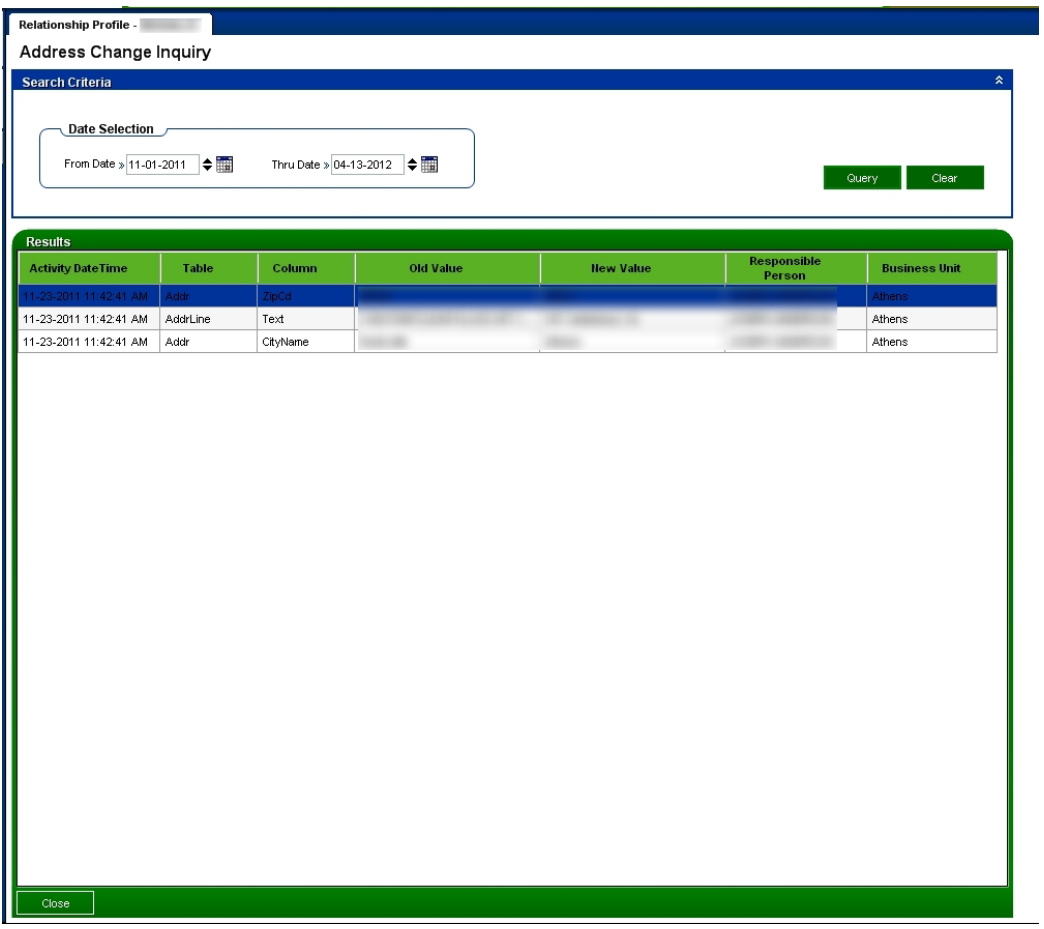

### **Field Listing:**

*Address Change Inquiry* 6 *September 1, 2016*

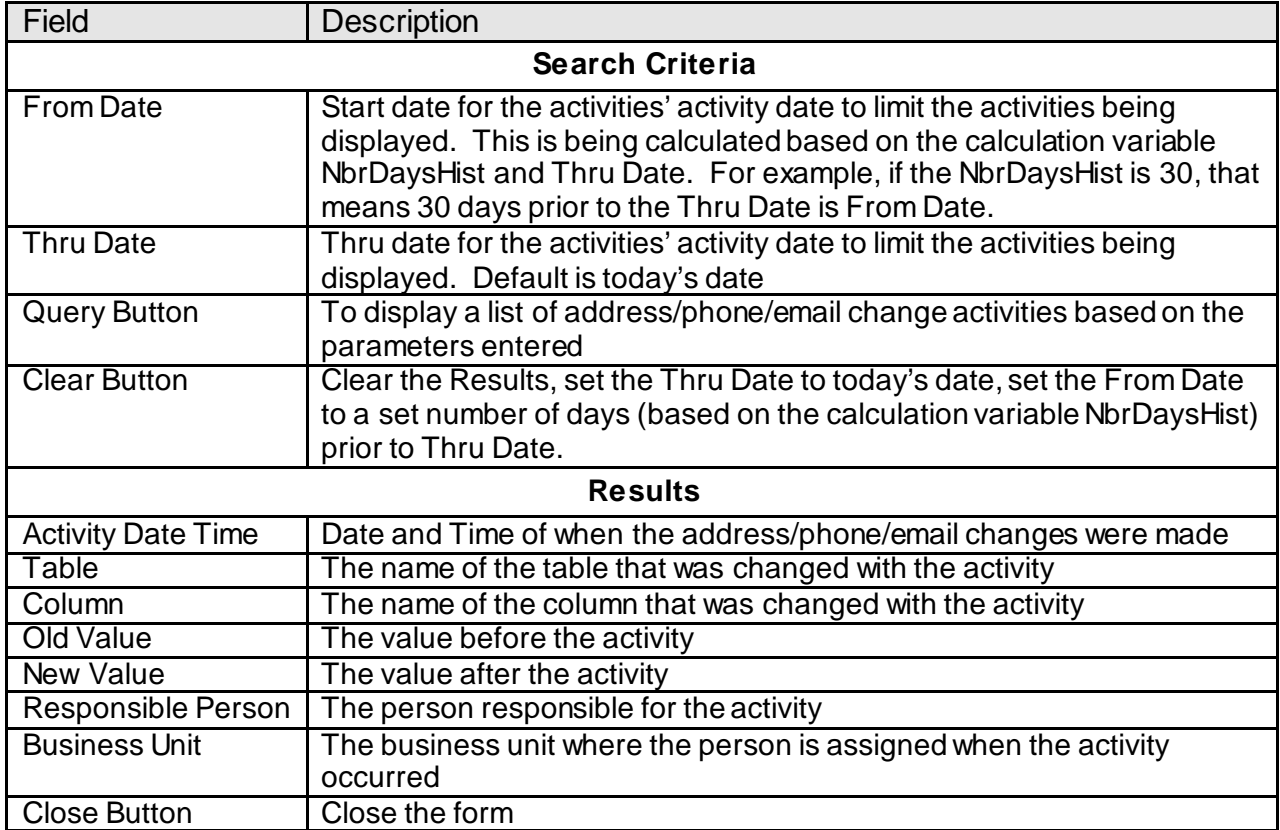

# **Additional Requirements:**

- Fiserv DNA 4.2.2 or higher
- .NET Framework 4.5.2
- RelationshipProfileMoreMenu.dnax must be downloaded from the DNAappstore Community Forum and installed before installing this application

# **Configuration Checklist:**

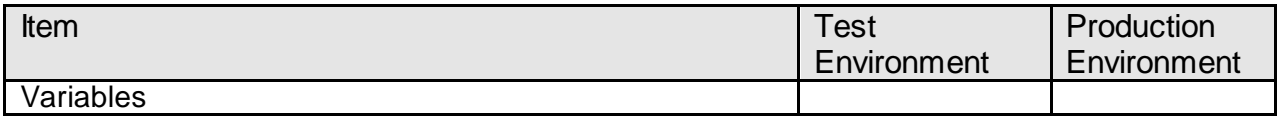

# **Revisions:**

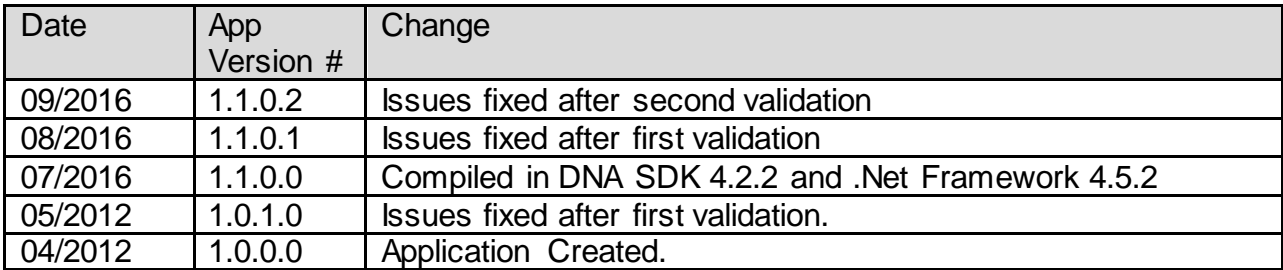